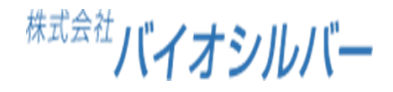

# **見守り介護ロボット aams.介護** How to 操作マニュアル

※**一般職員様向け**

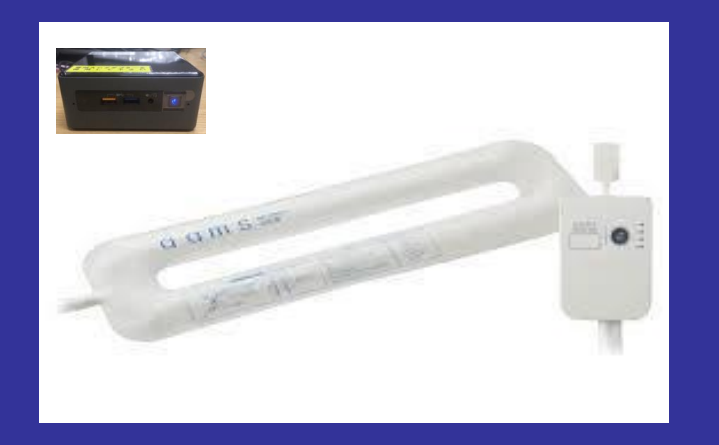

# **株式会社 バイオシルバー お客様窓口 06**‐**6809**‐**7716**

**Copyright©2021 http://www.biosilver.co.jp All rights reserved.** 

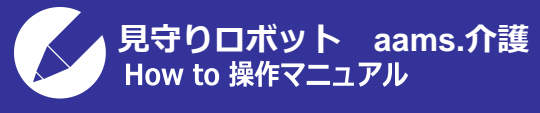

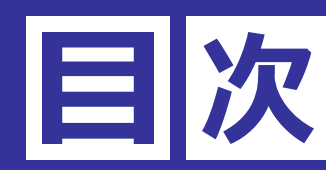

**2. 主な使い方**

**3.各種履歴の見方**

**4.よくある質問**

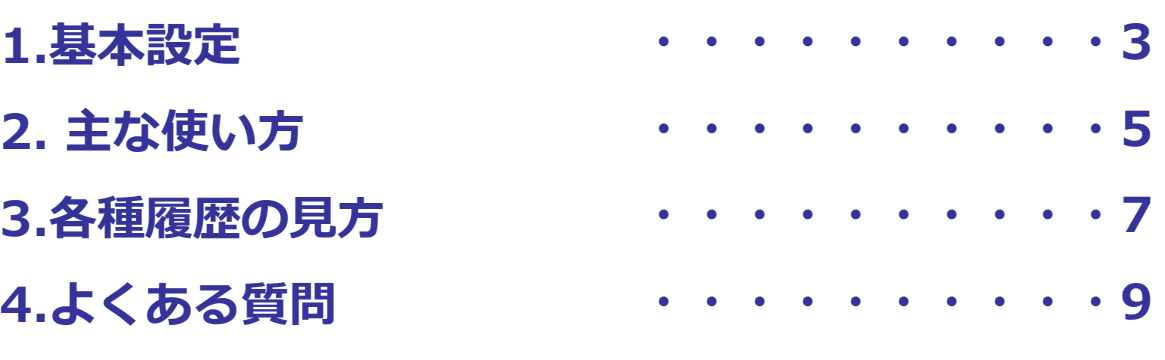

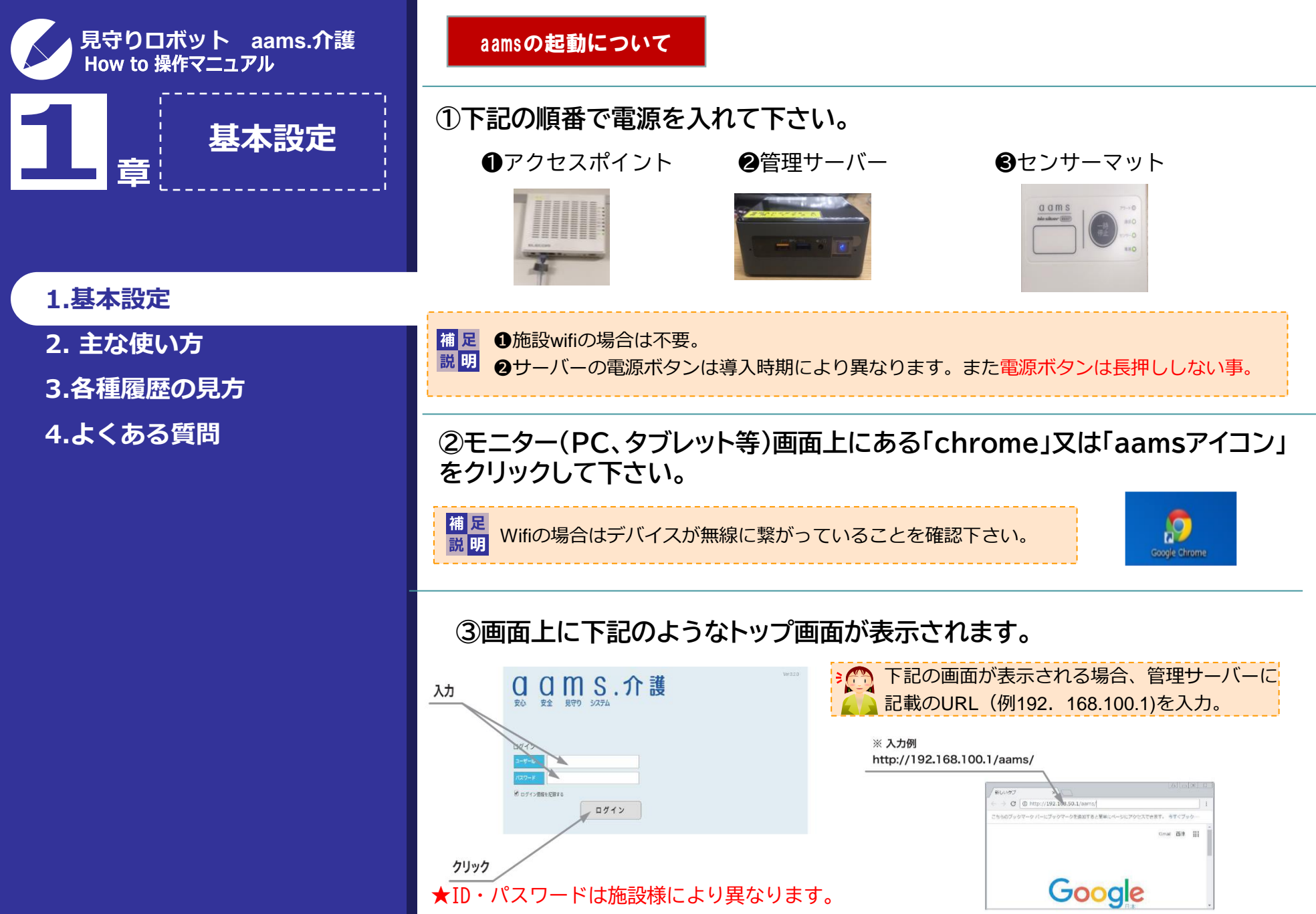

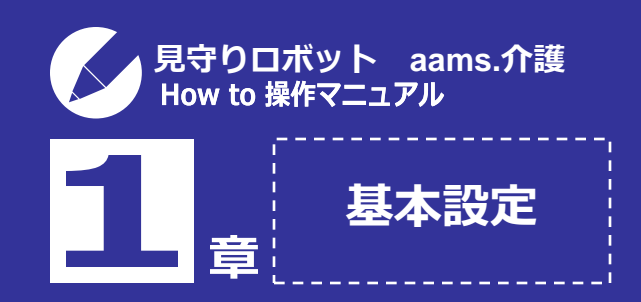

一覧画面について

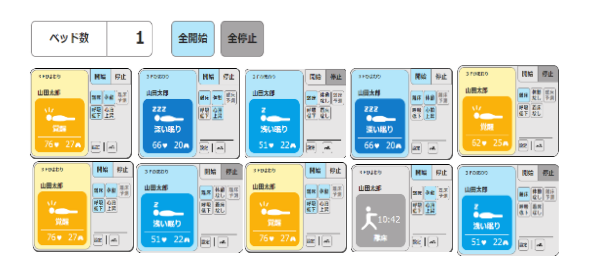

## **◆部屋名・利用者名の選択(変更方法)**

**★見守り一覧画面のメニュータブ内、ベッド情報設定から内容を変更します。**

# **1.基本設定**

**2. 主な使い方**

**3.各種履歴の見方**

**4.よくある質問**

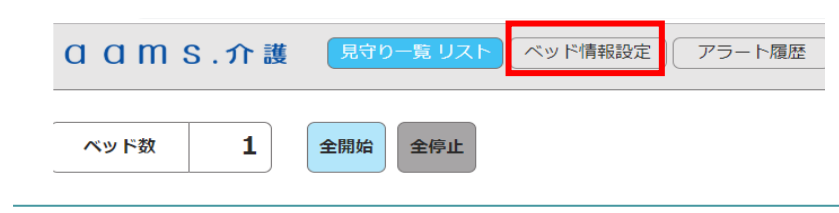

# **◆アラート通知したい項目の選択**

**★各項目のアイコンをクリックすることでオン/オフの切り替えます。**

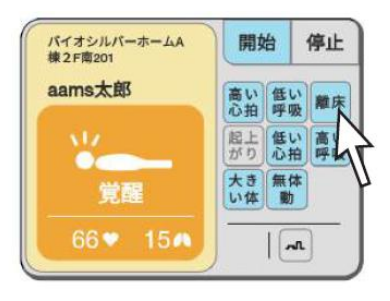

# 有効(オン)→水色

無効(オフ)→グレー

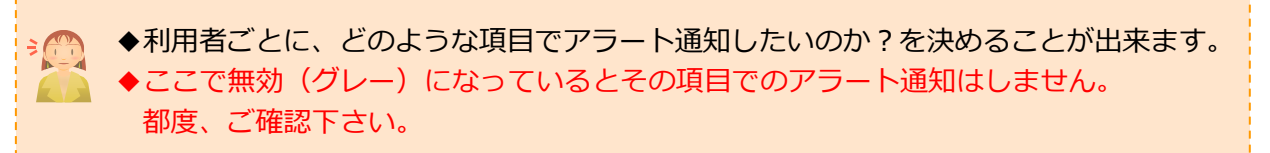

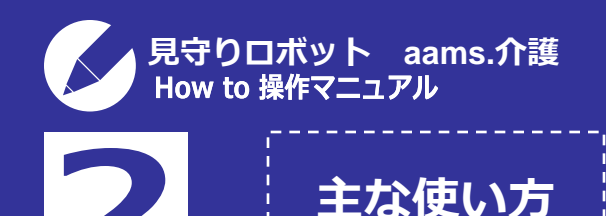

章

- **2. 主な使い方**
- **3.各種履歴の見方**
- **4.よくある質問**

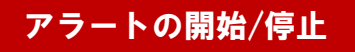

**★見守り開始(アラートの開始)は「開始」ボ タンをクリックして有効(水色)にして下さい。**

# 有効(オン)→水色

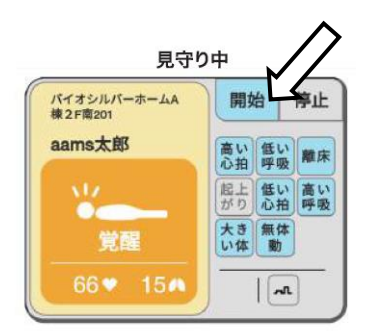

# **★アラートを停止するときは「確認」ボタンをクリックして下さい。**

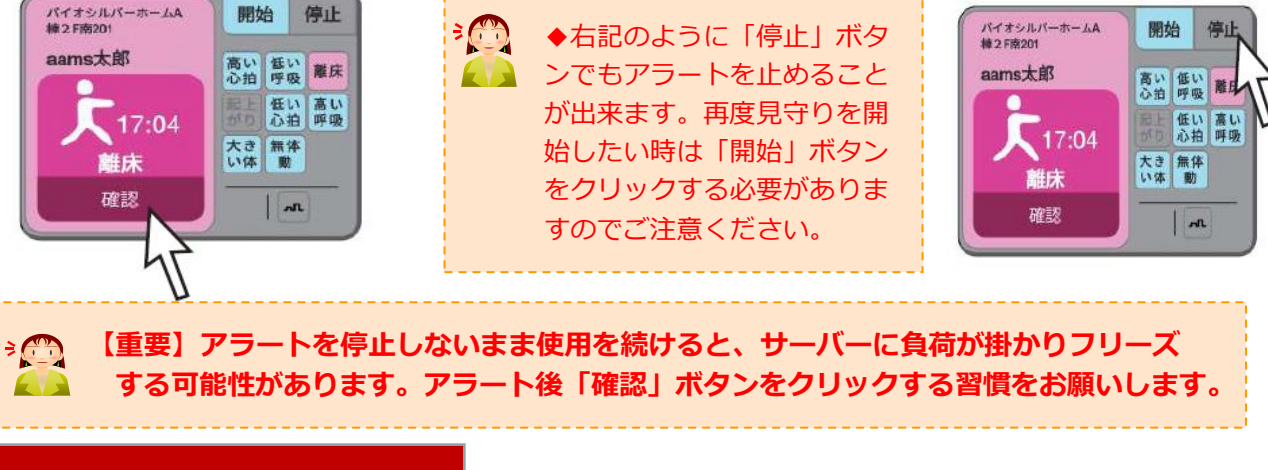

#### 見守りを一時停止したい時

#### **★夜間、パット交換時にアラートを鳴らしたくない、といったケースで使用できます。**

見守りの一時停止

センサーユニットの一時停止ボタンを押すことで、見守りを一時的に停止することができます。 ※ボタンを押すと見守りを一時停止し、5分後に自動的に見守りを開始します。 ※5分以内に再度ボタンを押すと見守りを開始します。

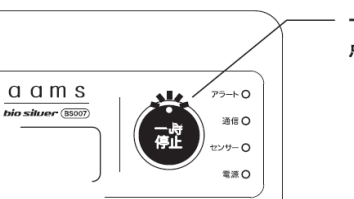

一時停止中はアラートLEDが 点滅します。

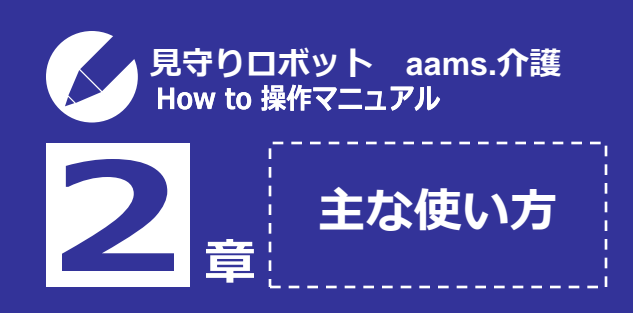

#### リアルタイム波形の表示

**★一覧の「グラフアイコン」をクリックすると 下記のような波形画面が表示されます。**

ご利用者毎の表示になります。 補足 説明 (一度に複数人を表示させることはできません)

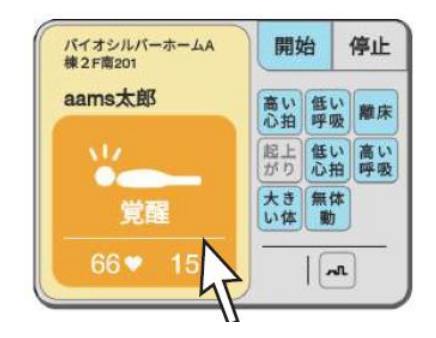

## **1.基本設定**

**2. 主な使い方**

**3.各種履歴の見方**

**4.よくある質問**

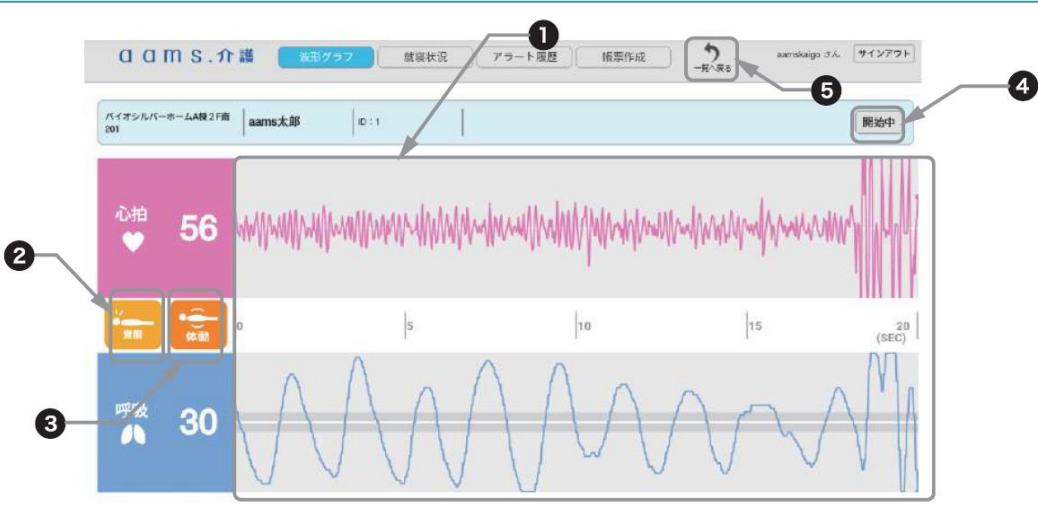

❶リアルタイム波形 **②**着床・睡眠アイコン ❸体動アイコン(体動がある場合のみ表示) ●見守り設定ボタン (見守りの開始/停止が出来ます) 6 一覧へ戻る (見守り一覧画面に戻ります)

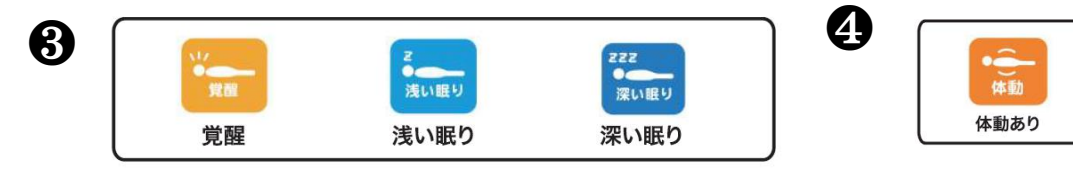

**6**

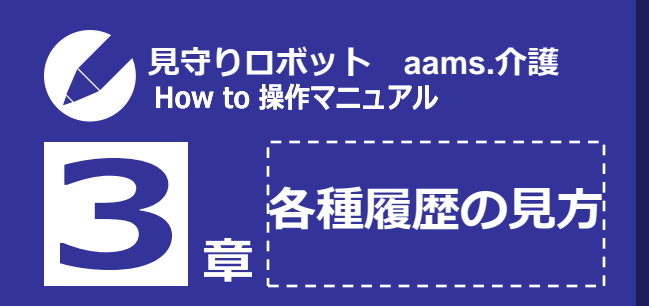

- **2. 主な使い方**
- **3.各種履歴の見方**
- **4.よくある質問**

#### アラート履歴の確認(個人別)

## **★リアルタイム波形の画面上部のメニューから「アラート履歴」タブをクリック して下さい。利用者毎のアラート履歴画面が表示されます。**

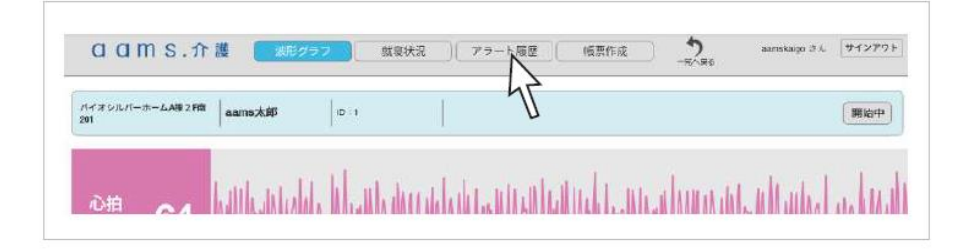

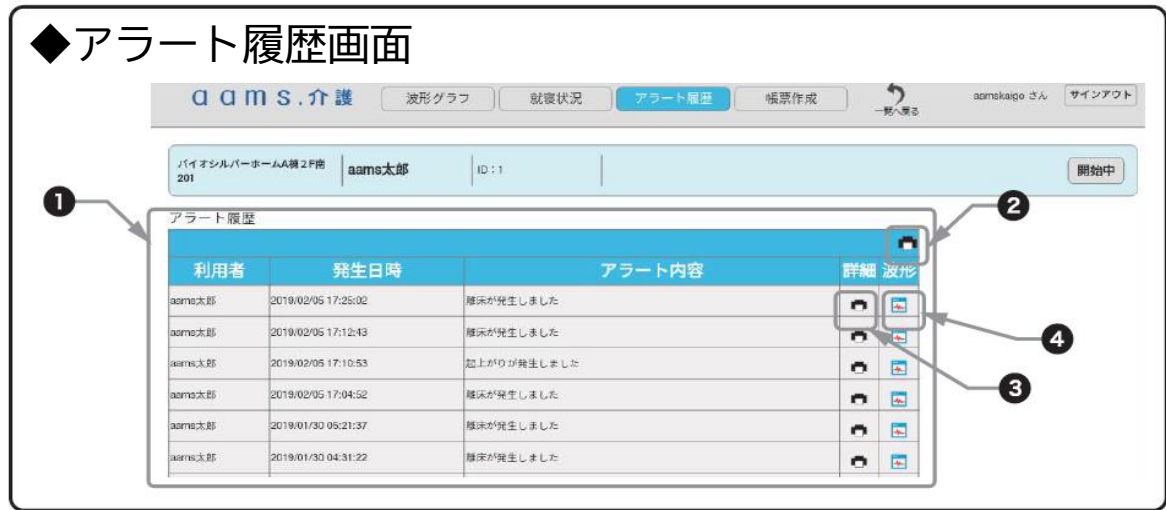

❶アラート履歴一覧 ❷アラート履歴出力(アラート履歴一覧を印刷することが出来ます。) ❸詳細出力(アラート発生時の詳細データを印刷することが出来ます。) ▲波形データ表示(アラート発生時の波形データを表示)

神足 利用者全体のアラート履歴を確認することも出来ます。 説明 印刷方法など詳細は取説P44~を参照下さい。

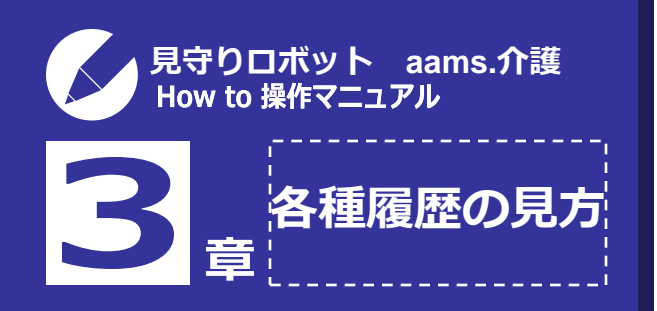

#### 就寝状況の表示

### **★リアルタイム波形の画面上部のメニューから「就寝状況」タブをクリック、 又は見守り一覧画面の「就寝状況」アイコンをクリックすると就寝状況画面 が表示されます。**

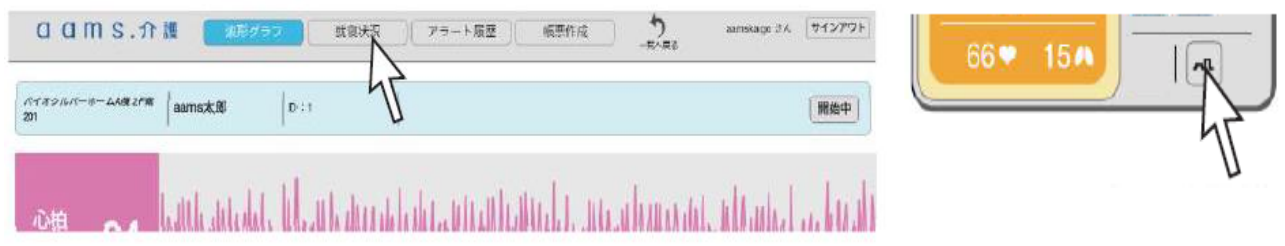

## **1.基本設定**

- **2. 主な使い方**
- **3.各種履歴の見方**
- **4.よくある質問**

◆就寝状況画面

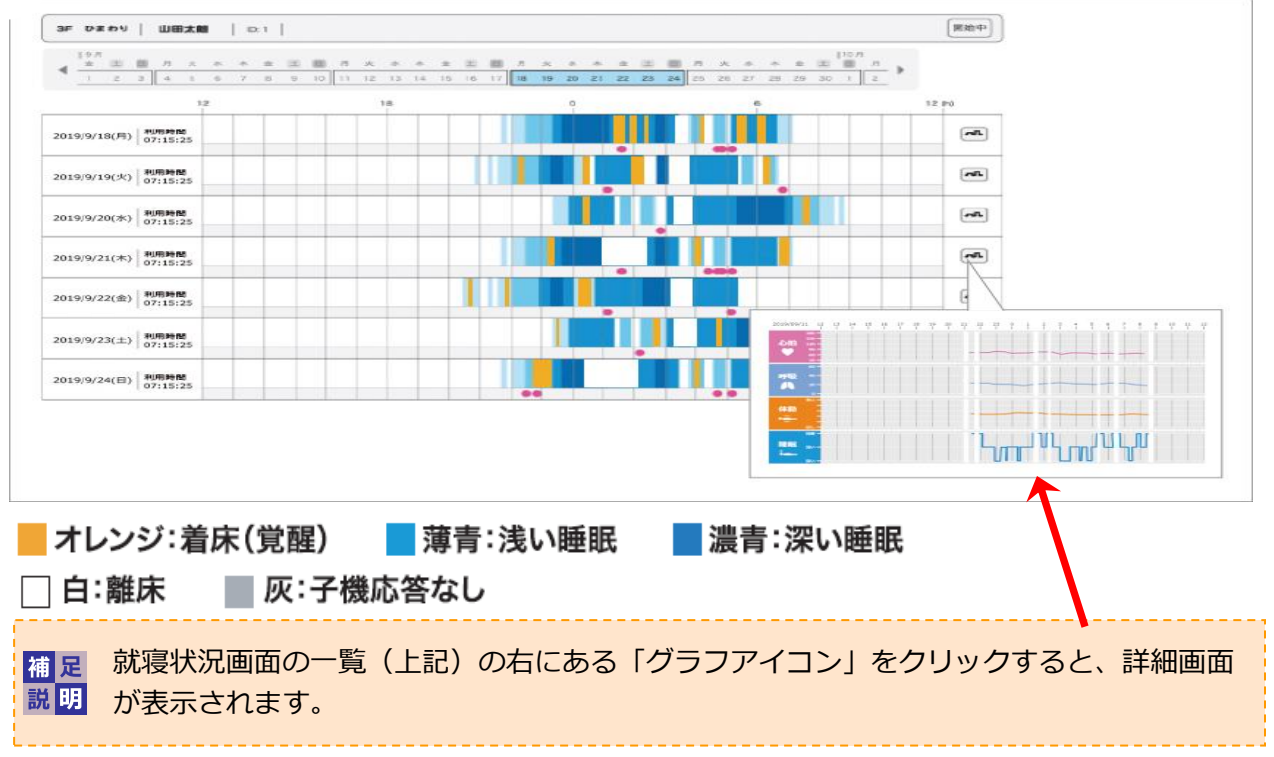

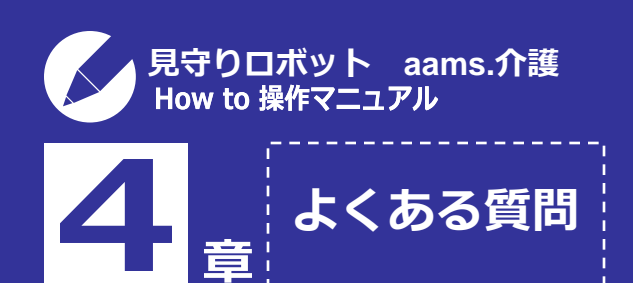

**2. 主な使い方**

**3.各種履歴の見方**

**4.よくある質問**

# **◆故障かな?その前に。**

**❶aamsのトップ画面が表示されなくなった。**

**(サイトにアクセスできません。などと表示)**

**→(wifiの場合)wifi接続できていますか?**

**→管理サーバーの電源を落として下さい。(長押しは厳禁です)**

**数秒後再度電源を入れて下さい。**

**❷特定のセンサーが通信エラーと表示されている。**

**→センサーマットの電源を一度切って下さい。数秒後電源を入れて下さい。**

**※頻繁に繋がったり切れたりする場合は無線が不安定な環境の可能性があります。**

**❸アラートが鳴らない。**

**→「アラートしたい項目」がオン(水色)になっていますか?** 

**→一覧画面で「見守り」ボタンが開始(水色)になっていますか?** 

**❹ベッドで臥床されているのに心拍や呼吸が表示されない。**

**アイコンも「離床」になっている。**

**→センサーマットの設置位置をご確認下さい。**

**→感度調整を行って下さい。(詳細は管理者向けマニュアル参照)**

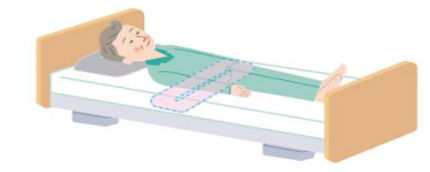

適切な設置位置の例

(aamsが胸の下にある)

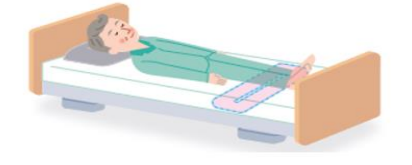

不適切な設置位置の例 (位置が足の方に下がり過ぎ)